# DHL CORPORATESHIP™ QUICK REFERENCE GUIDE

Today's business environment demands speed and simplicity. DHL CorporateShip automates your company's shipping and assists with reducing errors by providing you with administrative control.

# REGISTER

- 1. Go to **dhl-usa.com**
- 2. Click **Express**, **Shipping**, then **Ship Online**
- 3. Select the **DHL CorporateShip** tab and click **Register for DHL CorporateShip Now**
- 4. Select the **Add a new** radio button, complete the form and click **Submit**

#### **Note**

You will receive a welcome email with your new login credentials.

## YOUR PROFILE

- 1. Go to **dhl-usa.com** and click **Login My DHL Express**
- 2. Enter the credentials provided in the email and click **Login**
- 3. Click **View My Profile** to change your password
- 4. Enter the new information and click **Update my Profile**

#### **Note**

The Corporate Administrator cannot prepare shipments with an Administrator login. A secondary registration and login is required for shipping.

Once the following Setup Options have been defined, you can then follow your company's guidelines to create your own shipping login.

# SETUP OPTIONS

- 1. Go to **dhl-usa.com** and click **Login My DHL Express**
- 2. Enter your credentials and click **Login**
- 3. Click **Setup** and then **Options**
- 4. Expand the *User registration* drop-down menu to select your employee registration preference
- 5. Expand the *Address book options* drop-down menu
- 6. Check the boxes for the approved export delivery services
- 7. Check the *Billing Options* box if you do not want users to view company account numbers
- 8. Expand the *Credit Card* drop-down menu to select preferred employee usage
- 9. Select the radio button that best represents the default weight for a typical shipment
- 10. Choose additional shipping options:
	- **Shipment Value Protection** covers physical loss or damage of goods
	- • **Bill duties, taxes and fees to sende**r ensure your company will not get charged
	- • **Allow origin address change** employees preparing shipments at different locations can enter their physical address
- 11. Change the *Shipment Reference* field name in the shipping application to provide employees a reminder of needed information
- 12. Check the box to allow thermal printing for peel and stick labels
- 13. Use the drop-down menu to permit users to view and generate detailed shipping reports
- 14. Select end-of-day cut-off time for processing shipments
- 15. Default changes will apply to all users unless the box is checked to apply settings to new users only
- 16. Check the box to notify users that default settings will change upon their next login and click **Save**

## SETUP PAPERLESS CLEARANCE

- 1. Expand the *Setup* drop-down and click **Paperless Preferences**
- 2. Check the box to activate the Paperless Clearance feature
- 3. Check the box to generate electronic Customs documents

### **Note**

If you prefer to upload your own Customs documents, leave this box empty and complete the rest of the section. You'll still benefit from the paperless features.

- 4. Indicate the type of invoice you will send most often
- 5. To include a company logo on your electronic Customs documents, upload it directly from your files, click **Browse**, select the file and click **Open**, then click **Upload**

#### **Note**

Electronic Customs documents must include a signature.

- 6. Click **Browse** to locate the signature file, select the file and click **Open**, then click **Upload**
- 7. Enter the name and title that matches the electronic signature

#### **Note**

Users will be able to change the logo and signature as needed.

8. Check the box to accept the *DHL Paperless Clearance Terms and Conditions* and click **Save**

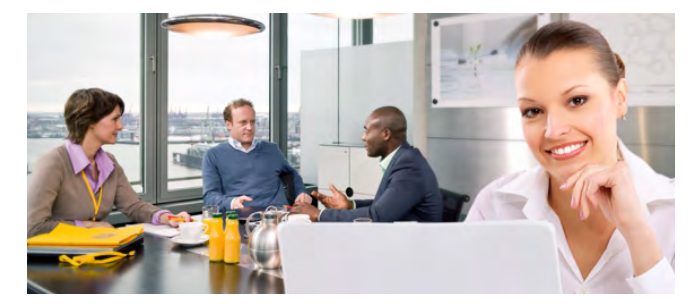

## MANAGE USERS

- 1. Click **Users** and then **Manage Users**
- 2. Enter a user-specific *Login ID* in the field
- 3. Add the user's first and last name, email address and telephone number
- 4. Select the DHL Express accounts they will be allowed to access from the drop-down menu and click **Save**

#### **Note**

New authorized users receive an email with instructions to log in with a temporary password.

## IMPORT USER LIST

Quickly add up to 1,000 users at once using a comma-delimited ASC ll file with carriage return/line feed.

- 1. Each user has three cell content fields that must be in the following order:
	- Column  $A =$  **Login ID**, character limit 50
	- • Column B = **Email Address**, character limit 60
	- • Column C = An authorized **DHL Express Account Number**, character limit 11

#### **Note**

A header row is not needed for importing purposes.

#### 2. Click **Import user list** to upload

- 3. Select the option that best describes your needs:
- • Append list of existing Users and skip duplicates
- • Append list of existing Users and replace duplicates (by Login ID)
- • Replace all existing Users with new User List
- 4. Click **Browse** to locate your saved CSV file, click **Open** and then **Import**

## ADD REFERENCES

- 1. Scroll over *References* and click **Reference List**
- 2. Go to *Update reference list* box and type the desired reference in *Create a new reference* field and click **Save**

# IMPORT REFERENCE LIST

1. Scroll over *References* and click **Reference List**

#### **Note**

A single vertical list can be imported as a CSV file.

- 2. Go to the *Update reference list*, select the *Import from file* box and click **Browse**
- 3. Select your previously created file, click **Open** and then **Import**

## CREATE A REFERENCE FORMAT

- 1. Scroll over *References* and click **Reference Format**
- 2. Use the drop-down menus to set the reference format length
- 3. Enter the format and click **Save**

## ADDRESS BOOK

On the top navigation bar, select **Address book** and click **Manage receivers:**

- • **Add a new receiver** click **Add** above the table, fill in all required information noted with an asterisk (\*) and click **Save**
- View contact information click a contact in the *Receiver ID* field and a popup window will appear with all details
- • **Edit, delete, copy or create a new entry** check the box beside the entry and then click the appropriate action you would like to perform above the table

## IMPORT RECEIVER LIST

- 1. Expand the *Address book* and click **Import receiver list**
- 2. Select the file type from the drop-down menu, click **Browse** and then **Open**
- 3. Click the radio button that best describes the new addresses being imported:
	- • Append list of existing receivers and skip duplicates (by Receiver ID)
	- • Append list of existing receivers and replace duplicates (by Receiver ID)
- Replace all existing receivers with new receivers
- 4. Click the box if your spreadsheet has a header row
- 5. Select field-separating characters from drop-down menu
- 6. Select text-separating characters from drop-down menu
- 7. Check the *Truncate Fields* box if you would like DHL to import the text that fits in the respective cells and eliminate the remaining text
- 8. Select the radio button that best describes how you would like errors handled and click **Import**

## REPORTS

On the top navigation bar, select **Reports** to view, print or export different reports within CorporateShip:

- • **Shipment Summary** provides the count, total weight and estimated shipping charges of all shipments within a specified time period
- Shipment Detail returns the shipper and receiver addresses with all of the shipment's specifications and charges
- • **Address Book Detail** presents all fields available with each receiver's information, including billing account numbers

# CONTACT US

DHL Customer Service Representatives are available to help you. Go to www.dhl-usa.com and click **Contact Center** and then **DHL Express** to chat or send an email.

**Shipping**: 1-800-225-5345 **Technical**: 1-800-527-7298 **Billing**: 1-800-722-0081

#### **Note**

To find out more, visit www.dhl-usa.com/shiponline and click the **DHL CorporateShip** tab.

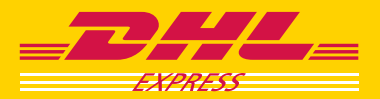